**B Hardware Installation**

© Copyright 2019 ATEN® International Co., Ltd. ATEN and the ATEN logo are trademarks of ATEN International Co., Ltd. All rights reserved. All other trademarks are the property of their respective owners.

Part No. PAPE-1223-S20G Printing Date: 08/2019

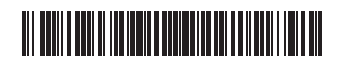

**1-Local/Remote Share Access Single Port DVI KVM over IP Switch Quick Start Guide**

# **CN9600**

www.aten.com

www.aten.com

#### www.aten.com

#### www.aten.com

#### www.aten.com

All information, documentation, firmware, software utilities, and specifications contained in this package are subject to change without prior notification by the manufacturer. To reduce the environmental impact of our products, ATEN documentation and software can be found online at **http://www.aten.com/download/**

# ETEN

#### **Package Contents** 1 CN9600 DVI KVM over IP Switch 1 KVM Cable (DVI-D, USB, Audio; 1.8m/6ft) 1 USB Cable (1.8 m/6 ft) 1 Power Adapter 1 Mounting Kit 1 User Instructions

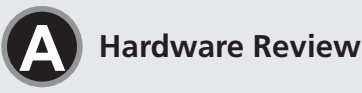

# **Support and Documentation Notice**

# **Technical Support**

www.aten.com/support

이 기기는 업무용(A급) 전자파적합기기로서 판매자 또는 사용자는 이 점을 주의하시기 바라며, 가정외의 지역에서 사용하는 것을 목적으로 합니다.

**Scan for more information**

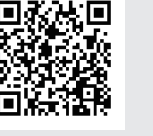

# **EMC Information**

FEDERAL COMMUNICATIONS COMMISSION INTERFERENCE<br>STATEMENT: STATEMENT:<br>This equipment has been tested and found to comply with the limits<br>This equipment has been tested and found to 2nd 15 of the FCC Rules.<br>These limits are designed to provide reasonable protection against<br>harmful

**Important.** Before proceeding, download the *Installation and Operation Manual* by visiting the website, **www.aten.com** and navigating to the product page. The manual includes important gs, loading specifications and grounding instructions.

**4** Control Port (connects only to an optional access control box "2XRT-0015G" that requires a separate purchase) **5** Local Console Ports

**Warning:** Operation of this equipment in a residential environment could cause radio interference.

This device complies with Part 15 of the FCC Rules. Operation is subject<br>to the following two conditions:(1) this device mat not cause harmful<br>interference, and(2) this device must accept any interference received,<br>includi

**10** (Optional) Plug the other power adapter into an AC power source, then plug the power cable into the other CN9600's Power Jack. **Note:** Dual power operation is optional – the second power source is for

Front View

Rear View

**1 2 3 4 5 6 7**

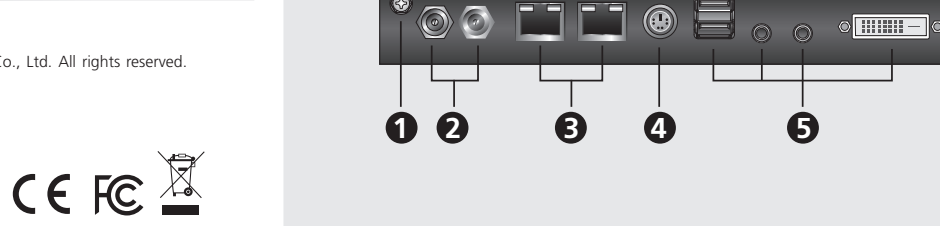

**10 9**

Front View

Rear View

**Network**

**<sup>7</sup> <sup>8</sup> <sup>1</sup>**

 $\circ$  and  $\circ$   $\circ$   $\Box$   $\Box$   $\Box$   $\circ$ 

**2**

**6 5 2**

 $\Box$   $\circ$   $\Box$   $\circ$   $\circ$   $\Box$   $\Box$   $\circ$ 

 $\Box$ 

**3**

**2**

USB KVM Cable Connection

**4**

#### **A Hardware Review Front View 1** PC/KVM Port **2** RS-232 DTE Port **3** RS-232 DCE Port **4** USB Type-B Port **5** Virtual Media Port/Laptop USB Console (LUC) Port **6** Reset Button **7** Power LED **Rear View 1** Grounding Terminal **2** Power Jacks **3** LAN Ports

**Note:** If you are logging in for the first time, use the default Username: administrator; and the default Password: password.

**B Hardware Installation**

To install the switch, refer to the installation diagram and perform the following steps:

- **1** Plug your USB keyboard, mouse, DVI monitor, speakers and microphone into the Local Console Ports located on the rear panel.
- **2** Use the KVM Cable provided with this package to connect the CN9600's PC/ KVM Port and USB Type-B Port, to the keyboard, mouse, video, speakers and microphone ports of the server or KVM switch that you are installing.

**3** (Optional) If you want to use the virtual media function, use the USB 2.0 Cable provided with this package to connect a USB port on the server to the CN9600's Virtual Media Port.

◦<del>▒▒</del>▌▝▕▏▎▏▁▏▎▁▏▏▁▏▏

optionnel re acheté biais des paramètres du menu de l'affichage à l'écran. **5** (Facultatif) Si vous utilisez d'autres périphériques série (équipement terminal de données), par ex. un panneau tactile, connectez-le au port ETCD RS-232 à l'aide d'un câble de console de commutateur réseau. **6** (Facultatif) Si vous utilisez d'autres périphériques série (équipement de

- **4** (Optional) If you want to use a Laptop USB Console, connect the laptop's USB to this LUC Port.
- You can switch between the Virtual Media mode and LUC mode through the OSD settings.
- **5** (Optional) If you are using other serial devices (data terminal equipment), such as a touch panel, connect it to the RS-232 DCE Port with a network switch console cable.
- **6** (Optional) If you are using other serial devices (data communication equipment), such as a PC, connect it to the RS-232 DTE Port with a network switch console cable.
- **7** Plug a network cable into the CN9600's LAN Port 1.
- **8** (Optional) Plug a second network cable into the CN9600's LAN Port 2. **Note:** Dual LAN operation is optional.

**9** Plug the power adapter provided with this package into an AC power source, then plug the power adapter cable into one of the CN9600's Power Jacks. Now the CN9600 is turned on.

> Pour des raisons de sécurité, nous vous suggérons de mettre le commutateur à la terre à l'aide d'un fil de terre

back-up; a second power adapter requires a separate purchase.

For safety reasons, we suggest you ground the switch using a grounding wire.

# **Operation**

- 1. Pour afficher l'écran principal, appuyez deux fois sur la touche [Arrêt défil]. 2. Une fois que l'écran de connexion s'affiche, saisissez un nom d'utilisateur et un mot de passe valides pour continuer.
- **Remarque :** si vous vous connectez pour la première fois, utilisez le nom d'utilisateur par défaut « administrator » et le mot de passe par défaut « password ».

Pour les ordinateurs fonctionnant sous Windows, une adresse IP peut être attribuée en utilisant l'utilitaire IP Installer. L'utilitaire peut être téléchargé à partir de l'espace de téléchargement de notre site Internet www.aten.com. Après avoir téléchargé l'utilitaire sur votre ordinateur client, accédez au dossier où le programme « IP Installer » se trouve et exécutez le fichier *IPInstaller.exe*.

#### **Local IP Setup**

Use the local console to set the IP address. All procedures start from the OSD Main Screen.

1. To pop up the Main Screen, tap [Scroll Lock] twice. 2. When the login screen appears, enter a valid Username and Password to continue.

#### **IP Installer**

For computers running Windows, an IP address can be assigned with the IP Installer utility: The utility can be obtained from the Download area of our website www.aten.com., after downloading the utility to your client computer, go to the directory that the IP Installer program resides in, and run *IPInstaller. exe*.

# CN9600 1-Local/Remote Share Access Single Port DVI KVM over IP Switch

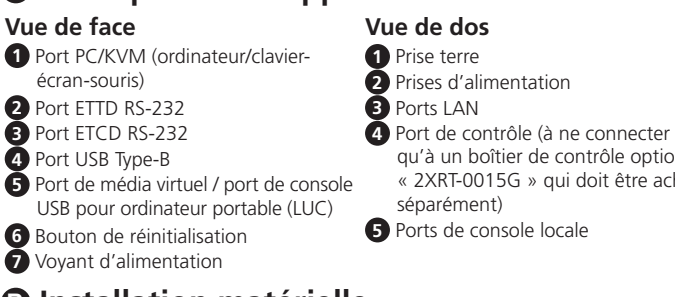

# **B Installation matérielle**

Pour installer le commutateur, reportez-vous au schéma d'installation et effectuez les opérations suivantes :

- 1. Open your browser and specify the IP address of the CN9600 you want to access in the browser's URL location bar.
- **Note:** You can get the IP address from the CN9600 administrator, or see the "IP Address Determination" section of the user manual. (Default IP Address: 192.168.0.60)
- 2. If a Security Alert dialog box appears, accept the certificate  $-$  it can be trusted. The Login page appears.
- 3. Provide a valid Username and Password.
- Note: If you are logging in for the first time, use the default Username: administrator; and the default Password: password.
- 4. Then click Login to bring up the browser Main Page.
- **10** (Facultatif) Branchez l'autre adaptateur d'alimentation à une prise d'alimentation secteur, puis branchez le câble d'alimentation à l'autre prise d'alimentation du commutateur CN9600.
	- **Remarque :** l'utilisation du mode double alimentation est facultative. La seconde source d'alimentation sert d'alimentation de secours. Le second adaptateur d'alimentation secteur doit être acheté séparément.

**1** Branchez votre clavier et souris USB, votre moniteur DVI, vos haut-parleurs et votre microphone dans les ports de console locale situés sur le panneau arrière. **2** Utilisez le câble KVM fourni avec cet appareil pour brancher le port PC/KVM du

commutateur CN9600 et le port USB Type-B aux ports clavier, souris, vidéo, hautparleurs et microphone du serveur ou du commutateur KVM que vous installez.

**3** (Facultatif) Si vous souhaitez utiliser la fonction de support virtuel, utilisez le câble USB 2.0 fourni avec cet appareil pour connecter un port USB du serveur

> Bei Computern mit dem Betriebssystem Windows kann die IP-Adresse über ein IP-Installationsprogramm zugewiesen werden: Dieses Hilfsprogramm können Sie im Download-Bereich unserer Webseite www.aten.com herunterladen. Wechseln Sie nach dem Herunterladen auf Ihren Client-Computer in das Verzeichnis, in dem sich das IP-Installationsprogramm befindet und führen Sie dort *IPInstaller.exe* aus.

au port pour support virtuel du commutateur CN9600. **4** (Facultatif) Si vous souhaitez utiliser une console USB pour ordinateur portable, connectez le port USB de l'ordinateur portable à ce port.

Vous pouvez basculer entre le mode support virtuel et le mode console par le

**A Description de l'appareil** Commutateur sur IP KVM monoport DVI à 1 accès partagé local/distant CN9600

# **Fonctionnement**

console USB portatile (LUC) **6** Pulsante reset **7** LED di accensione opzionale "2XRT-0015G" che va acquistato separatamente) **6** Porte console locali

4. Ensuite, cliquez sur la commande de connexion pour accéder à la page principale dans le navigateur.

#### **Confi guration de l'adresse IP locale**

Utilisez la console locale pour définir l'adresse IP. Toutes les procédures s'effectuent à partir de l'écran principal qui s'affiche.

- transmission de données), par ex. un ordinateur, connectez-le au port ETTD RS-232 à l'aide d'un câble de console de commutateur réseau. **7** Branchez un câble réseau dans le port LAN 1 du commutateur CN9600.
- **8** (Facultatif) Branchez un second câble réseau dans le port LAN 2 du commutateur CN9600. **Remarque :** l'utilisation du mode double LAN est facultative.
- **9** Branchez l'adaptateur d'alimentation fourni avec cet appareil à une prise d'alimentation secteur, puis branchez le câble de l'adaptateur d'alimentation à l'une des prises d'alimentation du commutateur CN9600. Le commutateur CN9600 est désormais alimenté.
- **3** (Optional) Wenn Sie die virtuelle Medienfunktion benutzen möchten, dann verbinden Sie einen USB-Port des Servers mit Hilfe des im Lieferumfang enthaltenen USB 2.0-Kabels mit dem virtuellen Medienport des CN9600.

### **Utilitaire IP Installer**

# **A Hardwareübersicht**

**7** Betriebszustands-LED

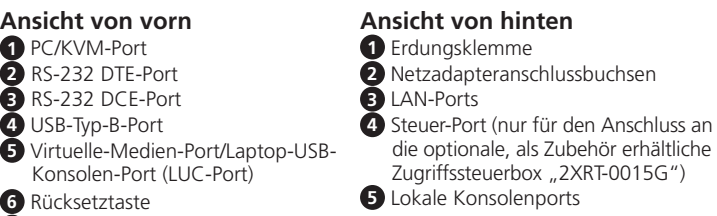

- 1. Ouvrez votre navigateur et saisissez l'adresse IP du commutateur CN9600 auquel vous voulez accéder dans la barre d'adresse URL du navigateur. **Remarque :** vous pouvez obtenir l'adresse IP auprès de l'administrateur du commutateur CN9600 ou vous reporter au paragraphe « Détermination de l'adresse IP » du manuel d'utilisation (l'adresse IP par défaut est : 192.168.0.60).
- 2. Si une boîte de dialogue d'alerte de sécurité apparaît, acceptez le certificat auquel vous pouvez vous fier. La page de connexion s'affiche.
- 3. Renseignez un nom d'utilisateur et un mot de passe valides.
	- **Remarque :** si vous vous connectez pour la première fois, utilisez le nom d'utilisateur par défaut « administrator » et le mot de passe par défaut « password ».
- **10** (Optional) Stecken Sie einen zweiten Netzadapter in eine Netzsteckdose und anschließend den Stecker des zweiten Netzadapterkabels in die noch unbelegte Stromversorgungsbuchse des CN9600.
	-

# **B Installation der Hardware**

Sehen Sie sich für die Switch-Installation die Abbildung zur Installation an und führen Sie die nachstehenden Schritte aus:

- 1. Per far apparire lo Schermo principale, toccare due volte [Blocco scorrimento]. 2. Quando appare la schermata di accesso, inserire nome utente e password validi per continuare.
- Nota: Al primo accesso, usare il nome utente predefinito: administrator; e la password predefinita: password.
- **1** Verbinden Sie Ihre USB-Tastatur, Maus, Lautsprecher sowie Ihren DVI-Monitor und Ihr Mikrofon mit den lokalen Konsolenports auf der Rückseite.
- **2** Verbinden Sie den PC/KVM-Port und den USB-Typ-B-Port des CN9600 mit Hilfe des im Lieferumfang enthaltenen KVM-Kabels mit dem Tastatur-, Maus-, Video-, Lautsprecher- und Mikrofonport des Servers oder des KVM-Switches, den Sie gerade installieren.

**Hinweis:** Die Zweifach-Stromversorgung ist optional – die zweite Stromversorgung dient der Sicherheit, ein zweiter Netzadapter ist als Zubehör erhältlich.

Aus Sicherheitsgründen empfehlen wir die Erdung des Switches über eine Erdungsleitung.

#### **Bedienung**

4. Klicken Sie anschließend auf Anmelden, um zur Hauptmenüseite zu gelangen.

#### **Lokale IP-Einstellung**  Benutzen Sie die lokale Konsole, um die IP-Adresse einzugeben. Alle Vorgänge

beginnen im OSD-Hauptmenü.

- **4** (Optional) Wenn Sie eine USB-Laptopkonsole benutzen möchten, dann verbinden Sie einen USB-Port des Laptops mit diesem LUC-Port. Sie können über die OSD-Einstellungen zwischen dem virtuellen Medienmodus und dem LUC-Modus umschalten.
- **5** (Optional) Wenn Sie andere serielle Geräte (Datenendeinrichtungen) wie beispielsweise ein Touchpanel benutzen, dann schließen Sie sie mit Hilfe eines Netzwerk-Switch-Konsolenkabels am RS-232 DCE-Port an.
- **6** (Optional) Wenn Sie andere serielle Geräte (Datenübertragungseinrichtungen) wie beispielsweise einen PC benutzen, dann schließen Sie sie mit Hilfe eines Netzwerk-Switch-Konsolenkabels am RS-232 DTE-Port an.
- **7** Schließen Sie ein Netzwerkkabel am LAN-Port 1 des CN9600 an. **8** (Optional) Schließen Sie ein zweites Netzwerkkabel am LAN-Port 2 des CN9600 an.
- **Hinweis:** Der Zweifach-LAN-Betrieb ist optional.
- **9** Stecken Sie den mitgelieferten Netzadapter in eine Netzsteckdose und anschließend den Stecker des Netzadapterkabels in eine der Netzadapteranschlussbuchsen des CN9600. Das CN9600 ist jetzt eingeschaltet.
- **3** (Opcional) Si desea utilizar la función de soportes virtuales, conecte el cable USB 2.0 incluido entre el puerto USB del servidor y el puerto para soportes virtuales del CN9600.
- **4** (Opcional) Si desea utilizar una consola USB de computadoras portátiles, conecte el USB de la computadora portátil a este puerto LUC. Puede cambiar entre el modo de soportes virtuales y el modo LUC en los ajustes OSD.
- **5** (Opcional) Si va a emplear otro dispositivo serie (equipo terminal de datos), como un panel táctil, conéctelo al puerto DCE RS-232 con un cable de consola de conmutador de red.
- **6** (Opcional) Si va a emplear otro dispositivo serie (equipo de comunicación de datos), como un PC, conéctelo al puerto DTE RS-232 con un cable de consola de conmutador de red.
- **7** Conecte un cable de red al puerto LAN 1 del CN9600.
- 1. Tippen Sie [Rollen-Taste] zweimal an, damit das OSD-Hauptmenü eingeblendet wird.
- 2. Geben Sie einen gültigen Benutzernamen und das zugehörige Passwort ein, wenn der Anmeldebildschirm eingeblendet wird, um den Vorgang fortzusetzen. **Hinweis:** Wenn Sie sich das erste Mal anmelden, dann benutzen Sie bitte den Standard-Benutzernamen: administrator und das Standard-Passwort: password.

# **IP-Installationsprogramm**

# CN9600 DVI/KVM-over-IP-Switch mit 1 geteilten Einzelport-Lokal/Remotezugriff

#### **A Presentación del hardware**

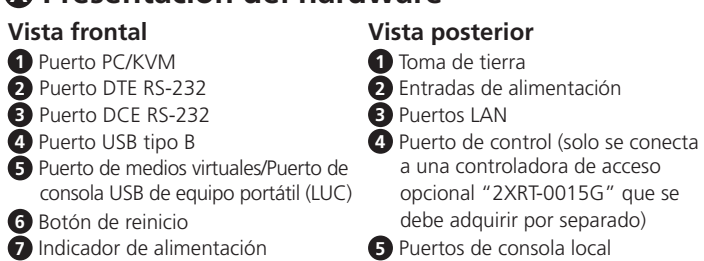

- 1. Öffnen Sie Ihren Browser und geben Sie in der Adressleiste Ihres Browsers die IP-Adresse des CN9600 ein, auf den Sie zugreifen möchten.
- **Hinweis:** Sie können die IP-Adresse von Ihrem CN9600-Administrator beziehen oder im Kapitel "Ermittlung der IP-Adresse" dieser Bedienungsanleitung nachschlagen. (Standard-IP-Adresse: 192.168.0.60)
- 2. Wenn eine Sicherheitswarnung eingeblendet wird, dann nehmen Sie dieses Zertifikat an – ihm kann vertraut werden. Daraufhin erscheint die Anmeldeseite.
- 3. Geben Sie einen gültigen Benutzernamen und das zugehörige Passwort ein. **Hinweis:** Wenn Sie sich das erste Mal anmelden, dann benutzen Sie bitte den Standard-Benutzernamen: administrator und das Standard-Passwort: password.
- **10** (Opcional) Conecte el otro adaptador de alimentación a una toma eléctrica CA y, a continuación, conecte el cable de alimentación a la segunda entrada de alimentación del CN9600.
	- **Nota:** el funcionamiento con doble alimentación es opcional: la segunda fuente de alimentación sirve de respaldo. El segundo adaptador de alimentación se debe adquirir por separado.

#### **B Instalación del hardware**

Para instalar el conmutador, consulte el diagrama de instalación y realice los siguientes pasos:

- **1** Conecte el teclado USB, el ratón, el monitor DVI, los altavoces y el micrófono a los puertos de la consola local ubicados en el panel posterior del equipo.
- **2** Utilice el cable KVM incluido para conectar el puerto PC/KVM del CN9600 y el puerto USB de tipo B a los puertos para teclado, ratón, vídeo, altavoces y micrófono del servidor o conmutador KVM que vaya a instalar.
- **8** (Opcional) Conecte un segundo cable de red al puerto LAN 2 del CN9600. **Nota:** el funcionamiento con doble LAN es opcional.
- **9** Conecte el adaptador de alimentación incluido a una toma eléctrica CA y, a continuación, conecte el cable del adaptador de alimentación a una de las entradas de alimentación del CN9600. Seguidamente, el CN9600 se habrá encendido.

Por motivos de seguridad, le recomendamos que conecte a tierra el conmutador. Para ello, emplee un conductor de tierra.

#### **Funcionamiento**

- 1. Abra el navegador web e indique la dirección IP del CN9600 al que desee acceder en la barra de direcciones URL del navegador.
- **Nota:** puede solicitar la dirección IP a su administrador del CN9600 o consultar el capítulo "Determinar la dirección IP" del manual de usuario. (Dirección IP predeterminada: 192.168.0.60)
- 2. En caso de que aparezca un cuadro de diálogo de advertencia de seguridad, acepte el certificado (es un sitio de confianza). Aparecerá la página de inicio de sesión.
- 3. Escriba un nombre de usuario y una contraseña válidos. **Nota:** si se va a conectar por primera vez, el nombre de usuario predeterminado
- es administrator y la contraseña predeterminada, password.

# 4. Haga clic en "Iniciar sesión" para abrir la página principal del navegador.

#### **Establecer la dirección IP local**

Establezca la dirección IP desde la consola local. Todos los procedimientos tienen su origen en la pantalla principal del OSD.

- 1. Para acceder a la pantalla principal, pulse dos veces la tecla [Bloq Despl]. 2. Cuando aparezca la pantalla de inicio de sesión, escriba un nombre de usuario y una contraseña válidos para continuar.
- **Nota:** si se va a conectar por primera vez, el nombre de usuario predeterminado es administrator y la contraseña predeterminada, password.

### **Programa de instalación IP**

Para los ordenadores que funcionen con Windows, puede asignar una dirección IP con ayuda de la herramienta de instalación IP. Esta herramienta se puede obtener en la sección Descargar de nuestra página web www.aten.com. Una vez descargada la herramienta en su ordenador cliente, abra la carpeta donde tiene guardado el programa de instalación IP y ejecute el archivo *IPInstaller.exe*.

CN9600 1-Conmutador KVM con puerto de acceso único compartido local/remoto sobre IP para DVI

#### **A Panoramica hardware Vista anteriore 1** Porta PC/KVM **2** Porta DTE RS-232 **3** Porta DCE RS-232 **4** Porta USB Tipo B **5** Porta per media virtuali/Porta per **Vista posteriore 1** Terminale di messa a terra **2** Jack di alimentazione **3** Porte LAN **4** Porta di controllo (si collega solo a un box di controllo accesso

# **B Installazione hardware**

Per l'installazione dello switch, fare riferimento allo schema di installazione ed eseguire i passi seguenti:

- **1** Collegare la tastiera USB, il mouse, il monitor DVI, gli altoparlanti e il microfono alle porte di console locali situate sul pannello posteriore.
- **2** Usare il cavo KVM fornito nella confezione per collegare la porta PC/KVM e la porta USB tipo B del CN9600 alle porte di tastiera, mouse, video, altoparlanti e microfono del server o dello switch KVM in corso di installazione.

**3** (Opzionale) Se si intende usare la funzione multimediale virtuale, servirsi del cavo USB 2.0 in dotazione nella confezione per collegare una porta sul server

alla porta multimediale virtuale del CN9600.

**4** (Opzionale) Se si intende usare un console USB per portatile, collegare l'USB

del portatile a questa porta LUC.

È possibile passare dalla modalità multimediale virtuale alla modalità LUC

tramite le impostazioni OSD.

**5** (Opzionale) In caso di utilizzo di altri dispositivi seriali (terminali di dati), quali pannelli touch, collegarli alla porta DCE RS-232 con un cavo di rete per

console con switch.

**6** (Opzionale) In caso di utilizzo di altri dispositivi seriali (apparecchiature di comunicazione dati), quali PC, collegarli alla porta DTE RS-232 con un cavo di

rete per console con switch.

**7** Inserire un cavo di rete nella porta LAN 1 del CN9600.

**8** (Opzionale) Inserire un secondo cavo di rete nella porta LAN 2 del CN9600.

**Nota:** Il funzionamento della doppia LAN è opzionale.

**9** Inserire l'adattatore di alimentazione fornito in questa confezione a una sorgente elettrica CA, quindi inserire il cavo dell'adattatore in una delle prese

di alimentazione del CN9600. Ora il CN9600 è acceso.

**10** (Opzionale) Inserire l'altro adattatore di alimentazione in una sorgente elettrica CA, quindi inserire il cavo nell'altra presa di alimentazione del CN9600.

**Nota:** Il funzionamento dell'alimentazione doppia è opzionale: la seconda fonte di alimentazione è di backup; un secondo adattatore di alimentazione deve essere acquistato separatamente.

Per motivi di sicurezza, si consiglia di eseguire la messa a terra dello switch usando un apposito cavo.

#### **Funzionamento**

4. Quindi fare clic su Accesso per passare alla Pagina principale del browser.

#### **Configurazione IP locale**

Usare la console locale per impostare l'indirizzo IP. Tutte le procedure si avviano dalla Schermata principale OSD.

#### **Programma di installazione IP**

Per i computer con sistema Windows, è possibile assegnare un indirizzo IP tramite l'utility di installazione IP: L'utility è disponibile nell'area Download del nostro sito web www.aten.com. Dopo aver scaricato l'utility sul computer client, accedere alla cartella in cui si trova il programma di installazione IP ed eseguire *IPInstaller.exe*.

### www.aten.com

#### 1-Switch CN9600 DVI KVM over IP con porta singola ad accesso condiviso remoto/locale

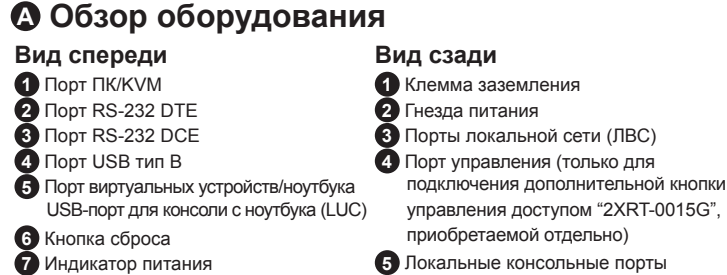

- 1. Aprire il browser e inserire l'indirizzo IP del CN9600 cui si intende avere accesso nella barra degli indirizzi URL.
- **Nota:** L'indirizzo IP può essere richiesto all'amministratore del CN9600, oppure consultare la sezione "Individuazione dell'indirizzo IP" del manuale d'uso. (Indirizzo IP predefinito: 192.168.0.60)
- 2. Se appare una finestra di dialogo di sicurezza, accettare il certificato, che è affidabile. A questo punto appare la pagina di accesso.
- 3. Inserire nome utente e password validi. Nota: Al primo accesso, usare il nome utente predefinito: administrator; e la password predefinita: password.
- **10** (Опция). Подключите второй блок питания к источнику питания переменного тока, после чего вставьте шнур питания во второе гнездо питания CN9600. **Примечание:** Работа от двух источников питания является опцией — второй источник питания используется, как резервный и приобретается отдельно.

# **B Подготовка к работе**

Чтобы подготовить коммутатор к работе, следуйте указаниям на схеме и выполните следующие шаги.

- **1** Подключите USB-клавиатуру, мышь, DVI-монитор, динамики и микрофон к локальным консольным портам на задней панели.
- **2** Воспользуйтесь комплектным KVM-кабелем, чтобы подключить порты ПК/ KVM и USB тип B устройства CN9600 к портам клавиатуры, мыши, видео, динамиков и микрофона устанавливаемого сервера или KVM-коммутатора.

**3** (Опция) Если требуется использовать функцию виртуальных носителей, воспользуйтесь комплектным кабелем USB 2.0, подключив USB-порт сервера

к порту виртуальных носителей CN9600.

**4** (Опция) Если требуется использовать ноутбук в качестве USB-консоли,

подключите USB-порт ноутбука к порту LUC.

С помощью настроек экранного меню можно переключаться между режимом

виртуальных носителей и режимом LUC.

**5** (Опция) Если используются другие последовательно подключаемые устройства (терминальное оборудование), такое как сенсорная панель, подключите ее к порту RS-232 DCE с помощью консольного кабеля сетевого

коммутатора.

**6** (Опция) Если используются другие последовательно подключаемые

устройства (коммуникационное оборудование), такое как ПК, подключите его к порту RS-232 DTE с помощью консольного кабеля сетевого коммутатора.

**7** Вставьте сетевой кабель в порт LAN 1 устройства CN9600.

**8** (Опция) Вставьте второй сетевой кабель в порт LAN 2 устройства CN9600. **Примечание:** Использование двух локальных сетей не является

обязательным.

**9** Подключите комплектный блок питания к источнику переменного тока, затем вставьте шнур блока питания в одно из гнезд питания устройства CN9600.

Теперь устройство CN9600 включено.

В целях безопасности рекомендуется заземлить коммутатор с помощью заземляющего провода.

#### **Эксплуатация**

- 1. Откройте браузер и введите в адресную строку IP-адрес требуемого устройства CN9600.
- **Примечание:** IP-адрес можно узнать у администратора устройства CN9600 либо в разделе «Определение IP-адреса» руководства пользователя. (IP-адрес по умолчанию: 192.168.0.60)
- 2. Если появилось диалоговое окно оповещения системы безопасности, примите сертификат — ему можно доверять. Появится страница входа в систему. 3. Введите имя пользователя и пароль.
- **Примечание:** При первом входе используйте данные по умолчанию имя пользователя: administrator и пароль: password.
- 4. Нажмите «Login» для перехода к главной странице.

#### **Локальная настройка IP-адреса**

Задайте IP-адрес с помощью локальной консоли. Все процедуры начинаются с главного экранного меню.

- 1. Для вызова главного экрана дважды нажмите [Scroll Lock].
- 2. Когда появится экран входа в систему, введите имя пользователя и пароль. **Примечание:** При первом входе используйте данные по умолчанию - имя пользователя: administrator и пароль: password.

#### **Установщик IP-адреса**

На компьютерах с Windows для назначения IP-адреса используется утилита IP Installer. Эту утилиту можно загрузить в разделе «Загрузки» нашего вебсайта www.aten.com. После загрузки утилиты на компьютер перейдите в папку размещения IP Installer и запустите его *IPInstaller.exe*.

#### Однопортовый DVI KVM-переключатель CN9600 с доступом по IP (1 локальный/удаленный пользователь совместного доступа)

www.aten.com

#### www.aten.com

www.aten.com

#### www.aten.com 电话支持:+86-400-810-0-810

www.aten.com Phone: +82-2-467-6789

# A 製品各部名称 フロントパネル

リアパネル

**3** (オプション)バーチャルメディア機能を使用する場合は、同梱の USB 2.0 ケー ブルを使用して、サーバーの USB ポートを CN9600 のバーチャルメディアポ

> の URL ロケーションバーで、アクセスしたい CN9600 の IP アドレスを指定します。

- 600アドミニストレーターから取得することができます。 マニュアルの「IP アドレスの決定」セクションを参照して トIP アドレス:192.168.0.60)
- 2.「セキュリティアラート」ダイアログボックスが表示された場合、本証明書は信頼 さい。ログインページが現れます。
- 2ードを入力します。
- 注意:初めてログインする場合、デフォルトユーザー名:administrator、デフォ ルトパスワード:password を使用します。

:、ブラウザのメインページが現れます。

전원 어댑터를 AC 전원 콘센트에 꽂은 후 전원 를 전원 잭에 연결합니다 선택 사항입니다 . 두 번째 전원은 백업용으로 두 |는 별도로 구매해야 합니다

해 스위치를 접지하는 것이 좋습니다.

- 2저의 URL 표시줄에 액세스하려는 CN9600 의 IP
- 00 관리자에게 받거나 사용자 설명서의 "IP 주소 확인할 수 있습니다. (기본 설정된 IP 주소 :
- 나타나면 인증서를 수락하십시오. 이 인증서는 제 로그인 페이지가 표시됩니다 .
- 밀번호를 입력합니다 경우 기본설정된 사용자 이름 (administrator) 과 ord) 를 사용합니다 .
- 하면 메인 페이지가 나타납니다

ローカル IP セットアップ

ローカルコンソールを使って、IP アドレスを設定します。全手順は OSD メイン画面

1. メイン画面を表示させるには、[ スクロールロック ] を 2 回タップします。 2. ログイン画面が表示されたら、有効なユーザー名とパスワードを入力して継続し

ます。

注意:初めてログインする場合、デフォルトユーザー名:administrator、デフォ

ルトパスワード:password を使用します。

IP インストーラー

Windows が実行されているコンピュータでは、IP インストーラーユーティリティで IP アドレスを割り当てることができます:このユーティリティは、当社サイト www. aten.com のダウンロードエリアから取得できます。クライアントコンピュータにユ ーティリティをダウンロードしたら、IP インストーラープログラムが保存されている

ディレクトリに進み、IPInstaller.exe を実行します。

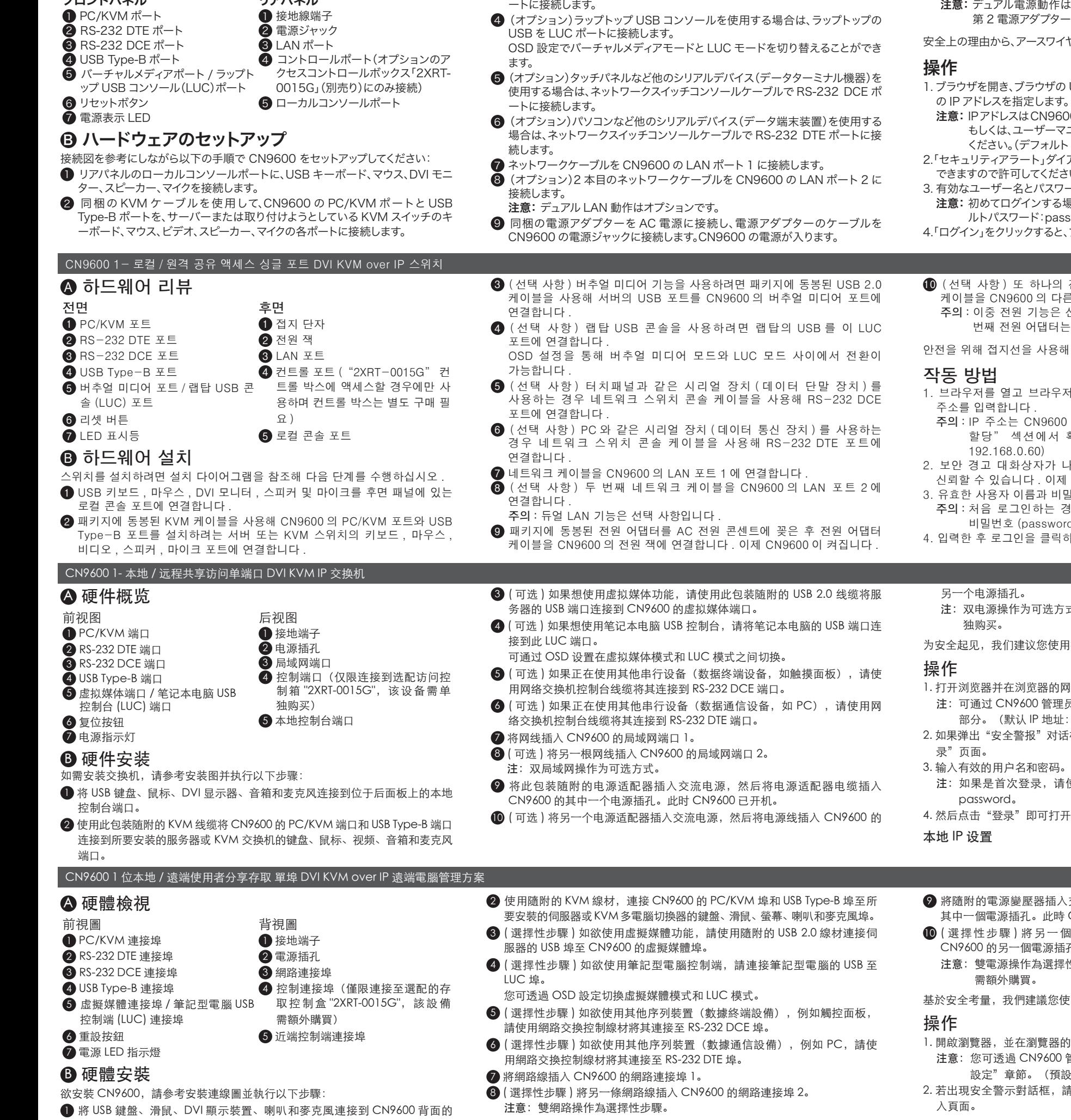

ーは別途購入する必要があります。

イヤーでスイッチを接地するよう推奨します。

로컬 IP 설정

계속합니다

로컬 콘솔을 사용해 IP 주소를 설정합니다 . 모든 과정은 OSD 메인 화면에서

시작합니다 .

1. 메인 화면을 표시하려면 [Scroll Lock] 을 두 번 누릅니다 .

2. 로그인 화면이 나타나면 유효한 사용자 이름과 비밀번호를 입력해

주의 : 처음 로그인하는 경우 기본설정된 사용자 이름 (administrator) 과

비밀번호 (password) 를 사용합니다 .

IP 인스톨러

Windows 를 실행하는 컴퓨터의 경우 다음과 같이 IP 인스톨러 유틸리티를 사용해 IP 주소를 할당할 수 있습니다. 유틸리티는 당사 웹사이트 www.aten.com 의 다운로드 섹션에서 이용할 수 있습니다 . 클라이언트 컴퓨터에 유틸리티를 다운로드 한 후 IP 인스톨러가 있는 디렉터리로 이동해

IPInstaller.exe 를 실행합니다 .

近端控制端埠。

З міркувань безпеки, ми радимо заземлити комутатор за допомогою провода заземлення

- 3. 輸入有效的使用者名稱和密碼。
- 注意: 若是首次登入,請使用預設的使用者名稱: administrator;預設密碼 為:password。

4. 點選登入,即可打開瀏覽器主頁。

# 近端 IP 設定

使用近端控制端設定 IP 位址。所有步驟均從螢幕選單主畫面開始。

- 1. 請點擊 [Scroll Lock] 兩次,以啟動螢幕選單主畫面。
- 2. 當登入畫面出現時,請輸入有效的使用者名稱和密碼以繼續執行。 注意: 若是首次登入, 請使用預設的使用者名稱: administrator; 預設密碼 為:password。

# IP Installer (IP 安裝工具)

使用 Windows 作業系統的電腦,可用 IP 安裝工具來指定 IP 位址:請至 ATEN 官網 www.aten.com, 在下載專區取得此安裝程式; 將此安裝程式下載到客 戶端電腦後,請至 IP 安裝工具所在的路徑,執行 IPInstaller.exe。

Para instalar o comutador, consulte o diagrama de instalação e execute os seguintes passos

使用本地控制台设置 IP 地址。所有步骤均从 OSD 主界面开始。

- 1. 如需弹出主界面,请点击 [Scroll Lock] 两次。
- 2. 登录界面出现时,请输入有效的用户名和密码以便继续。
- 注: 如果是首次登录, 请使用默认用户名: administrator; 默认密码为: password。

#### IP Installer

- Utilize a consola local para definir o endereço IP. Todos os procedimentos têm início a partir do Ecrã principal de OSD.
- 1. Para visualizar o Ecrã principal, toque em [Scroll Lock] duas vezes. 2. Quando surgir o ecrã de início de sessão, insira um Nome de utilizador e uma
- Palavra-passe válidos para continuar. **Nota:** Se estiver a iniciar sessão pela primeira vez, utilize o Nome de utilizador
- predefinido: administrador; e a Palavra-passe predefinida: palavrapasse

对于运行 Windows 的计算机,可使用 IP Installer 实用程序来分配 IP 地址: 可访问我们的网站 www.aten.com, 在下载专区获得此实用程序; 将此实 用程序下载到客户端计算机之后,进入 IP Installer 所在的目录, 然后运行 IPInstaller.exe。

·式 - 第二个电源作为备用; 第二个电源话配器需单

用接地线将交换机接地。

- 网址栏中指定想要访问的 CN9600 的 IP 地址。
- ll员获得 IP 地址,或参见用户手册的"IP 地址确定" 1: 192.168.0.60)
- 话框,请接受证书 可信任此证书。然后会显示"登
- 青使用默认用户名: administrator; 默认密码为:
- 「开浏览器主页。
- $\lambda$ 交流電源,再將電源變壓器線材插入 CN9600 的
- 其中一個電源插孔。此時 CN9600 已開機。 個電源變壓器插入交流電源,再將電源線插入 訴孔。
- <sup>異</sup>性步驟 第二個電源作為備用; 第二個電源變壓器

使用接地線將 CN9600 接地。

- 的網址列輸入欲存取的 CN9600 IP 位址。 管理員取得 IP 位址, 或參考使用手冊的"IP 位址 設 IP 位址: 192.168.0.60)
- 請選擇接受認證(可信任此認證)。之後會顯示登

# www.aten.com 技術服務專線:+886-2-8692-6959

# **A Огляд апаратного забезпечення**

6 Кнопка скидання

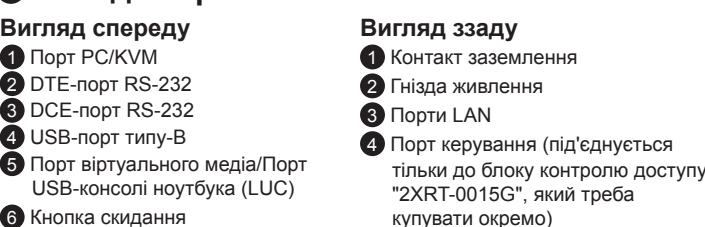

7 Світлодіодний індикатор живлення 5 Порти локальної консолі

# **B Установлення апаратного забезпечення** Щоб установити комутатор, зверніться до схеми установлення й виконайте

наведені нижче дії: 1 Вставте штекери USB-клавіатури, миші, DVI-монітора, динаміків та

- мікрофона в порти локальної консолі, розміщені на задній панелі. 2 Використовуйте KVM-кабель, що надається в комплекті, для з'єднання ПК/
- KVM-порта та USB-порта типу B CN9600 з портами клавіатури, миші, відео, динаміків та мікрофона сервера або KVM-комутатором, що встановлюється.
- 3 (Додатково) Якщо бажаєте скористатись функцією віртуального середовища, візьміть кабель USB 2.0, що надається в комплекті, для з'єднання USBпорта на сервері з портом віртуального середовища на CN9600.
- 4 (Додатково) Якщо хочете використовувати ноутбук у якості USB-консолі, під'єднайте USB-порт ноутбука до LUC-порта на цьому пристрої. Ви можете перемикатися між режимом віртуального середовища і LUCрежимом через налаштування екранного меню.
- 5 (Додатково) У разі використання інших послідовних пристроїв (кінцеве обладнання даних), таких як сенсорна панель, під'єднайте його до DCE-
- порта RS-232 за допомогою кабелю консолі мережевого комутатора. 6 (Додатково) У разі використання інших послідовних пристроїв (обладнання передавання даних), таких як ПК, під'єднайте його до DTE-
- порта RS-232 за допомогою кабелю консолі мережевого комутатора. 7 Під'єднайте мережевий кабель в порт 1 LAN на CN9600.
- 8 (Додатково) Під'єднайте другий мережевий кабель в порт 2 LAN на CN9600.
- **Примітка:** Використання двох LAN є необов'язковим.

9 З'єднайте адаптер живлення, що надається в комплекті, з джерелом живлення змінної напруги, потім під'єднайте кабель адаптера живлення до одного з гнізд живлення на CN9600. Тепер CN9600 увімкнуто.

- 10 (Додатково) З'єднайте інший адаптер живлення з джерелом живлення змінної напруги, а потім з'єднайте кабель живлення з іншим гніздом живлення на CN9600.
- **Примітка:** Робота від двох джерел живлення не є обов'язковою друге джерело живлення слугує у якості резервного; другий адаптер живлення треба купувати окремо.

#### **Експлуатація**

4. Потім клацніть кнопку "Вхід до системи", щоб відкрити головну сторінку

браузера.

**Локальне встановлення IP-адреси** 

Для встановлення IP-адреси використовуйте локальну консоль. Всі процедури починаються з головного екрана екранного меню (OSD).

- 1. Otwórz przeglądarkę i w pasku adresu przeglądarki wprowadź adres IP przełącznika CN9600, do którego chcesz uzyskać dostęp.
- **Uwaga:** adres IP można uzyskać od administratora przełącznika CN9600, zajrzyj również do sekcji "Ustalanie adresu IP" w podręczniku użytkownika (domyślny adres IP: 192.168.0.60).
- 2. Jeżeli zostanie wyświetlone okno dialogowe alertu zabezpieczeń, zaakceptuj certyfikat (można go uznać za zaufany). Zostanie wyświetlona strona logowania.
- 3. Wprowadź prawidłowe informacje w polach nazwa użytkownika i hasło. **Uwaga:** podczas pierwszego logowania należy użyć domyślnej nazwy użytkownika "administrator" i domyślnego hasła "password".
- 10 (オプション)別の電源アダプターを AC 電源に接続し、電源ケーブルを別の CN9600 の電源ジャックに接続します。
- -<br>Fはオプションです―第 2 電源はバックアップ用です;

#### 1. Щоб відкрити головний екран, двічі натисніть клавішу [Scroll Lock] на клавіатурі. 2. Коли з'явиться екран входу в систему, введіть правильне ім'я користувача

й пароль, щоб продовжити.

**Примітка:** При першому вході до системи використовуйте стандартне ім'я користувача (administrator) і стандартний пароль (password).

- **1** Podłącz klawiaturę USB, mysz, monitor DVI, głośniki i mikrofon do złączy konsoli lokalnej na panelu tylnym.
- **2** Korzystając z przewodu KVM, dostarczonego w pakiecie, połącz złącza PC/ KVM i USB typu B przełącznika CN9600 ze złączami klawiatury, myszy, wideo, głośników i mikrofonu serwera lub instalowanego przełącznika KVM.
- CN9600 1 ローカル /リモートアクセス共有 1 ポートDVI KVM overIP

#### **IP Installer**

Для комп'ютерів, що працюють під управлінням Windows, IP-адресу можна призначити за допомогою утиліти IP Installer: Цю утиліту можна знайти у розділі Завантаження нашого веб-сайту www.aten.com. Після завантаження утиліти на клієнтський комп'ютер, перейдіть в каталог, в якому міститься програма IP Installer, і запустіть *IPInstaller.exe*.

# CN9600 DVI KVM-комутатор з доступом по IP, 1 портовий, одночасний спільний доступ для одного локального та одного дистанційного користувача

# **A Análise do hardware**

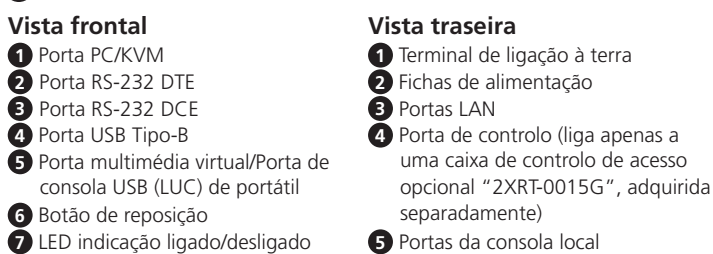

- 1. Відкрийте браузер і вкажіть в адресному рядку IP-адресу того CN9600, до якого хочете отримати доступ.
- **Примітка:** Ви можете дізнатися IP-адресу в адміністратора CN9600 або в розділі «Визначення IP-адреси» посібника користувача. (Стандартна IP-адреса: 192.168.0.60)
- 2. Якщо з'явиться діалогове вікно оповіщення системи безпеки, прийміть сертифікат – йому можна довіряти. З'явиться сторінка входу до системи.
- 3. Укажіть правильне ім'я користувача та пароль. **Примітка:** При першому вході до системи використовуйте стандартне ім'я користувача (administrator) і стандартний пароль (password).
- **10** (Opcional) Ligue o adaptador de alimentação a uma fonte de alimentação CA e, em seguida, ligue o cabo de alimentação à outra ficha de alimentação do CN9600.
- **Nota:** A operação com alimentação dupla é opcional a segunda fonte de alimentação destina-se à cópia de segurança; um segundo adaptador de alimentação pode ser adquirido separadamente.

# **B Instalação do hardware**

- **1** Ligue o seu teclado, rato, monitor DVI, altifalantes e microfone USB nas Portas da consola local situadas no painel traseiro.
- **2** Utilize o cabo KVM, fornecido neste pacote, para ligar a Porta de PC/KVM e a Porta USB de tipo B do CN9600 às portas do teclado, rato, vídeo, altifalantes e microfone do servidor ou do comutador KVM que está a instalar.

**3** (Opcional) Se desejar utilizar a função de multimédia virtual, utilize o cabo USB 2.0 fornecido neste pacote, para ligar uma porta USB no servidor à porta

multimédia virtual do CN9600.

**4** (Opcional) Se desejar utilizar uma consola USB de portátil, ligue a porta USB

do portátil a esta porta LUC.

Pode alternar entre o modo multimédia virtual e o modo LUC através das

definições de OSD.

**5** (Opcional) Se estiver a utilizar outros dispositivos em série (equipamento de terminal de dados), como um painel tátil, ligue-o à porta RS-232 DCE com

um cabo de rede de comutação de consola.

**6** (Opcional) Se estiver a utilizar outros dispositivos em série (equipamento de comunicação de dados), como um PC, ligue-o à porta RS-232 DTE com um

cabo de rede de comutação de consola. **7** Ligue um cabo de rede à Porta LAN 1 do CN9600.

**8** (Opcional) Ligue um segundo cabo de rede à Porta LAN 2 do CN9600.

**Nota:** A operação dual LAN é opcional.

**9** Ligue o adaptador de alimentação, fornecido neste pacote, a uma fonte de alimentação CA, e em seguida, ligue o cabo do adaptador de energia a uma das fichas de alimentação do CN9600. Agora o CN9600 está ligado.

Por motivos de segurança, sugerimos que ligue o comutador à terra utilizando um fio de aterramento.

# **Operação**

### 4. Em seguida, clique em Login para visualizar a Página principal do browser.

**Configuração de IP local** 

#### **Instalador IP**

Para computadores Windows, um endereço IP pode ser atribuído com o utilitário Instalador IP: O utilitário pode ser obtido a partir da área de Transferências do nosso website www.aten.com; depois de transferir o utilitário para o computador do seu cliente, vá ao diretório no qual se encontra o programa do Instalador IP e execute *IPInstaller.exe*.

# CN9600 1-Comutador KVM over IP de porta DVI única local/remota de acesso partilhado

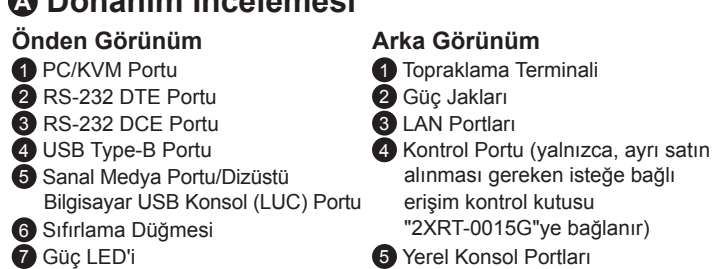

- 1. Abra o seu browser e especifique o endereço IP do CN9600 a que pretende aceder na barra de localização de URL do browser.
- **Nota:** Pode obter o endereço IP a partir do administrador do CN9600 ou consultar a secção "Determinação do endereço IP" do manual do utilizador. (Endereço IP predefinido: 192.168.0.60)
- 2. Se surgir uma caixa de diálogo de Alerta de segurança, aceite o certificado é fidedigno. Surgirá a página de Início de sessão.
- 3. Indique um Nome de utilizador e Palavra-passe válidos. **Nota:** Se estiver a iniciar sessão pela primeira vez, utilize o Nome de utilizador
- predefinido: administrador; e a Palavra-passe predefinida: palavra-passe.
- 10 (İsteğe bağlı) Diğer güç adaptörünü bir AC gücü kaynağına takın, ardından güç kablosunu CN9600'ün diğer Güç Jakına takın.
- **Not:** İki güç ile çalıştırma isteğe bağlıdır ikinci güç kaynağı yedektir; ikinci bir güç adaptörü ayrı olarak satın alınmalıdır.

# **B Donanım Kurulumu**

Switch'i kurmak için kurulum diyagramına bakın ve aşağıdaki adımları izleyin: 1 USB klavyenizi, farenizi, DVI monitörünüzü, hoparlörlerinizi ve mikrofonunuzu arka paneldeki Yerel Konsol Portlarına takın.

2 CN9600'ün PC/KVM Portunu ve USB Type-B Portunu sunucunun ya da kurduğunuz KVM switch'in klavye, fare, video, hoparlör ve mikrofon portlarına bağlamak için bu paket ile birlikte gelen KVM Kablosunu kullanın.

3 (İsteğe bağlı) Sanal medya işlevini kullanmak istiyorsanız, sunucu üzerindeki bir USB portunu CN9600'ün Sanal Medya Portuna bağlamak

için bu paket ile verilen USB 2.0 Kablosunu kullanın.

4 (İsteğe bağlı) Bir Dizüstü bilgisayar USB Konsolu kullanmak istiyorsanız,

dizüstü bilgisayarın USB'sini bu LUC Portuna bağlayın.

Sanal Medya modu ile LUC modu arasındaki geçişi OSD ayarlarında

yapabilirsiniz.

5 (İsteğe bağlı) Dokunmatik panel gibi diğer seri cihazları (veri terminali ekipmanı) kullanıyorsanız, bunu bir ağ switch konsolu kablosu ile RS-232

DCE Portuna bağlayın.

6 (İsteğe bağlı) PC gibi diğer seri cihazları (veri iletişim ekipmanı) kullanıyorsanız, bunu bir ağ switch konsolu kablosu ile RS-232 DTE

Portuna bağlayın.

7 CN9600'ün LAN Portu 1'e bir ağ kablosu takın.

8 (İsteğe bağlı) CN9600'ün LAN Portu 2'ye ikinci bir ağ kablosu takın.

**Not:** İkili LAN çalışması isteğe bağlıdır.

9 Bu paket ile verilen güç adaptörünü bir AC gücü kaynağına takın, ardından güç adaptörünün kablosunu CN9600'ün Güç Jaklarından birine takın. Artık

#### **A Donanım İncelemesi** CN9600 1-Yerel/Uzak Paylaşımlı Erişim, IP Switch üzerinden Tek Port DVI KVM

CN9600 açılacaktır.

Güvenlik nedenleriyle, switch'i bir topraklama kablosu kullanarak topraklamanız önerilir.

# **Çalıştırma**

- 1. Tarayıcınızı açın ve erişmek istediğiniz CN9600'ün IP adresini tarayıcınızın URL konum çubuğunda belirtin.
- **Not:** IP adresini CN9600 yöneticisinden alabilir ya da kullanım kılavuzunda "IP Adresi Belirleme" bölümüne bakabilirsiniz. (Varsayılan IP Adresi: 192.168.0.60)
- 2. Bir Güvenlik Uyarısı iletişim kutusu görünürse, sertifikayı kabul edin bu sertifika güvenilirdir. Oturum Açma sayfası görünür.
- 3. Geçerli bir Kullanıcı adı ve Parola girin.
- **Not:** İlk kez oturum açıyorsanız, varsayılan Kullanıcı adı olarak "administrator" ve varsayılan Parola olarak "password"ü kullanın.

#### 4. Ardından tarayıcının Ana Sayfasını getirmek için Oturum Aç'a tıklayın. **Yerel IP Kurulumu**

IP adresini ayarlamak için yerel konsolu kullanın. Tüm prosedürler OSD Ana Ekranından başlar.

- 1. Ana Ekranı açmak için [Kaydırma Kilidi] tuşuna iki kez basın.
- 2. Oturum açma ekranı göründüğünde, devam etmek için geçerli bir Kullanıcı adı ve Parola girin.
- **Not:** İlk kez oturum açıyorsanız, varsayılan Kullanıcı adı olarak "administrator" ve varsayılan Parola olarak "password"ü kullanın.

# **IP Installer**

Windows çalıştıran bilgisayarlarda bir IP adresi, IP Installer yardımcı programı tarafından atanabilir: Yardımcı program www.aten.com adresindeki web sitemizin İndirme alanından temin edilebilir, yardımcı program istemci bilgisayarınıza indirildikten sonra IP Installer programının yer aldığı dizine gidin ve *IPInstaller.exe* programını çalıştırın.

# www.aten.cor

# **A Opis urządzenia**

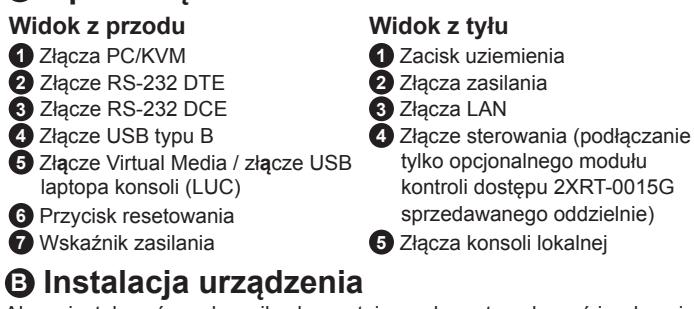

Aby zainstalować przełącznik, skorzystaj ze schematu połączeń i wykonaj następujące czynności:

**3** (Opcjonalnie) jeżeli chcesz korzystać z funkcji Virtual Media, za pomocą dostarczonego przewodu USB 2.0 połącz złącze USB serwera ze złączem

Virtual Media przełącznika CN9600.

**4** (Opcjonalnie) jeżeli chcesz używać laptopa jako konsoli, połącz jego

złącze USB z tym złączem LUC.

Przełączanie trybów Virtual Media i LUC odbywa się przy użyciu ustawień OSD. **5** (Opcjonalnie) jeżeli korzystasz z innych urządzeń ze złączem szeregowym (wyposażenie terminalu danych), takich jak panel dotykowy, podłącz je do złącza RS-232 DCE przewodem konsoli przełącznika sieciowego. **6** (Opcjonalnie) jeżeli korzystasz z innych urządzeń ze złączem szeregowym (wyposażenie do przesyłania danych), takich jak komputer, podłącz je do złącza RS-232 DTE przewodem konsoli przełącznika sieciowego. **7** Podłącz przewód sieciowy do złącza LAN nr 1 przełącznika CN9600. **8** (Opcjonalnie) podłącz drugi przewód sieciowy do złącza LAN

nr 2 przełącznika CN9600.

**Uwaga:** korzystanie z podwójnego połączenia LAN jest opcjonalne. **9** Zasilacz, dostarczony w tym pakiecie, podłącz do źródła zasilania prądem przemiennym, a następnie podłącz przewód zasilacza do jednego ze złączy zasilania przełącznika CN9600. Po wykonaniu powyższych

czynności przełącznik CN9600 jest włączony.

**10** (Opcjonalnie) podłącz drugi zasilacz do źródła zasilania prądem przemiennym, a następnie podłącz przewód zasilający do drugiego złącza zasilania przełącznika CN9600.

**Uwaga:** Tryb podwójnego zasilania jest opcjonalny — drugi zasilacz jest wyposażeniem zapasowym sprzedawanym oddzielnie.

Aby zapewnić bezpieczeństwo, zalecamy uziemienie przełącznika odpowiednim przewodem.

# **Obsługa**

4. Następnie kliknij przycisk Zaloguj, aby wyświetlić w przeglądarce stronę główną.

# **Konfiguracja lokalnego adresu IP**

Ustaw adres IP przy użyciu konsoli lokalnej. Wszystkie procedury są wykonywane przy użyciu menu na ekranie głównym. 1. Aby wyświetlić ekran główny, dwa razy naciśnij przycisk [Scroll Lock].

2. Gdy zostanie wyświetlony ekran logowania, aby kontynuować, wprowadź prawidłowe informacje w polach nazwa użytkownika i hasło. **Uwaga:** podczas pierwszego logowania należy użyć domyślnej nazwy

**Aplikacja IP Installer**

から開始されます

W przypadku komputerów z systemem Windows można przypisać adres IP przy użyciu aplikacji IP Installer. Aplikacja jest dostępna w obszarze pobieranie w naszej witrynie internetowej www.aten.com. Po pobraniu aplikacji na swój komputer kliencki przejdź do katalogu, w którym znajduje się

użytkownika "administrator" i domyślnego hasła "password".

│ www.aten.com サポートお問合せ窓口: +81-3-5615-5811

aplikacja IP Installer, i uruchom plik *IPInstaller.exe*.

# CN9600 – przełącznik DVI KVM over IP z jednym złączem dostępu lokalnego/zdalnego